## Editing Group Properties

Follow the instructions below to change the Group properties in CDP.

1. Click on "Groups" in the Main Menu.

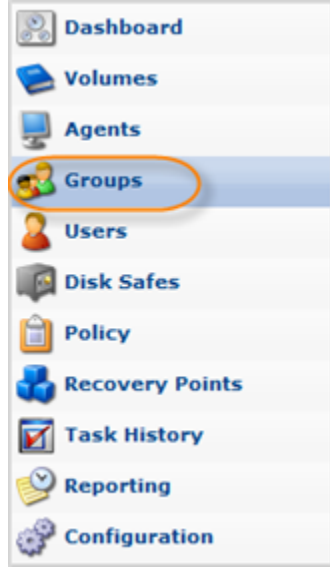

2. In the "Groups" list, find the appropriate Group and click on the "Edit" icon in the "Actions" column for this User.

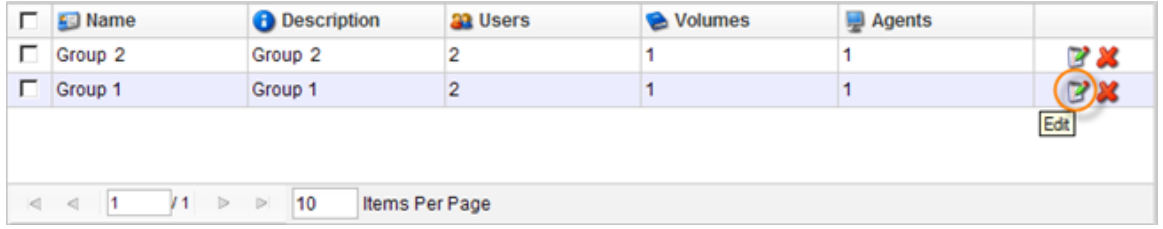

## $\bullet$ Note

To find a Group, you can use the Basic and Advanced List Filters. See [Customizing](http://wiki.r1soft.com/display/CDP/Customizing+the+Groups+List) [the Groups List](http://wiki.r1soft.com/display/CDP/Customizing+the+Groups+List).

3. The "Edit Group" window will open.

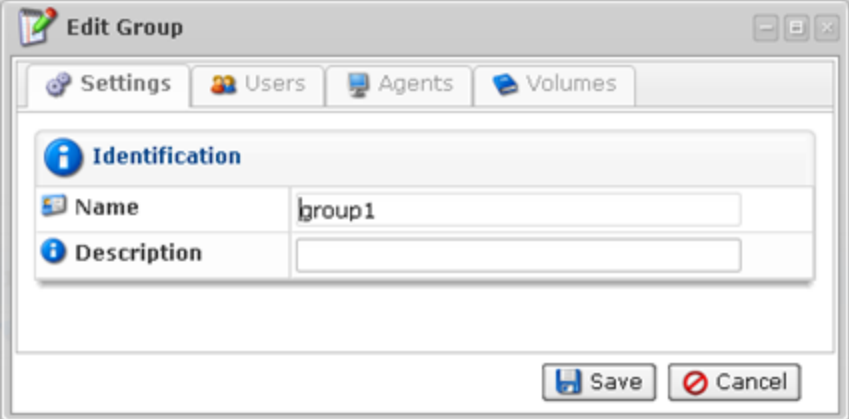

- 4. You can change the following Group properties:
	- $\bullet$ Name
	- Description
	- Users
	- Agents
	- Volumes  $\bullet$

You can find the properties description in [Adding Groups.](http://wiki.r1soft.com/display/CDP/Adding+Groups)

5. Click on "Save" to save the changes.

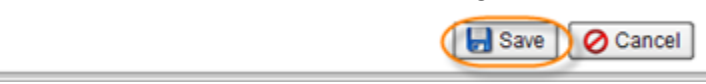

## Note  $\bf{e}$

After clicking on "Save" or "Cancel," you are returned to the Groups List.